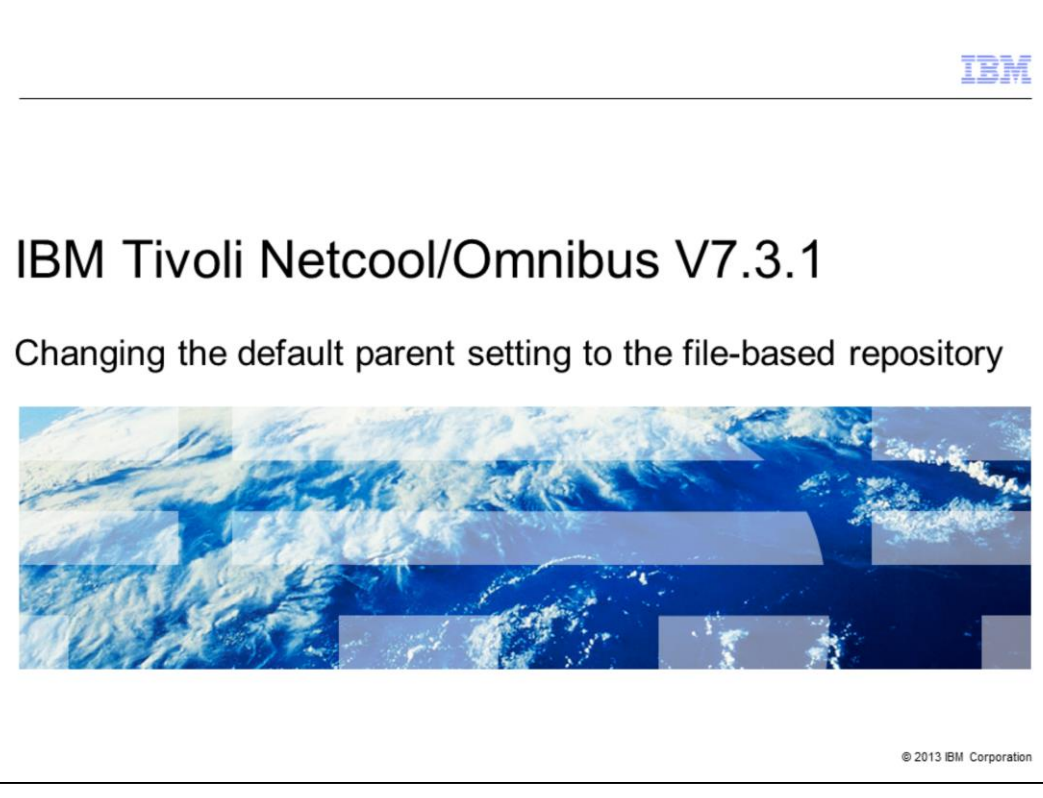

In this IBM Tivoli® Netcool/OMNIbus Web GUI version 7.3.1 training module, you learn how to change the default parent from its current setting to the file-based repository.

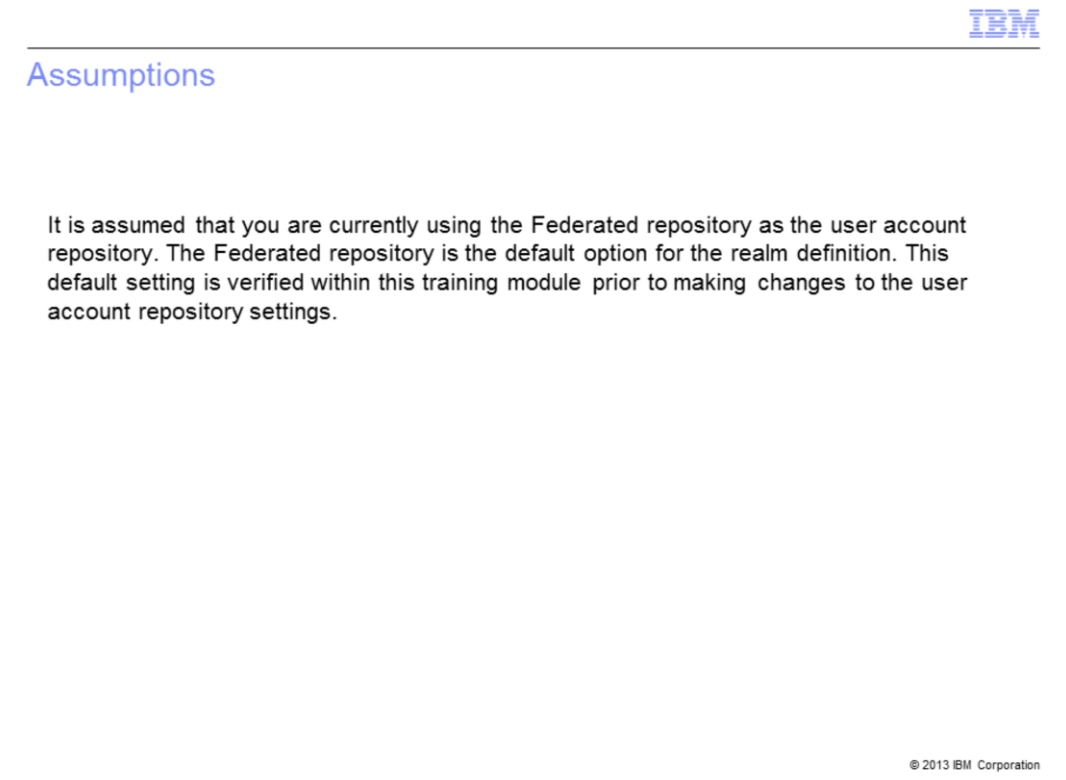

It is assumed that you are currently using the Federated repository as the user account repository. This is the system default option for the realm definition.

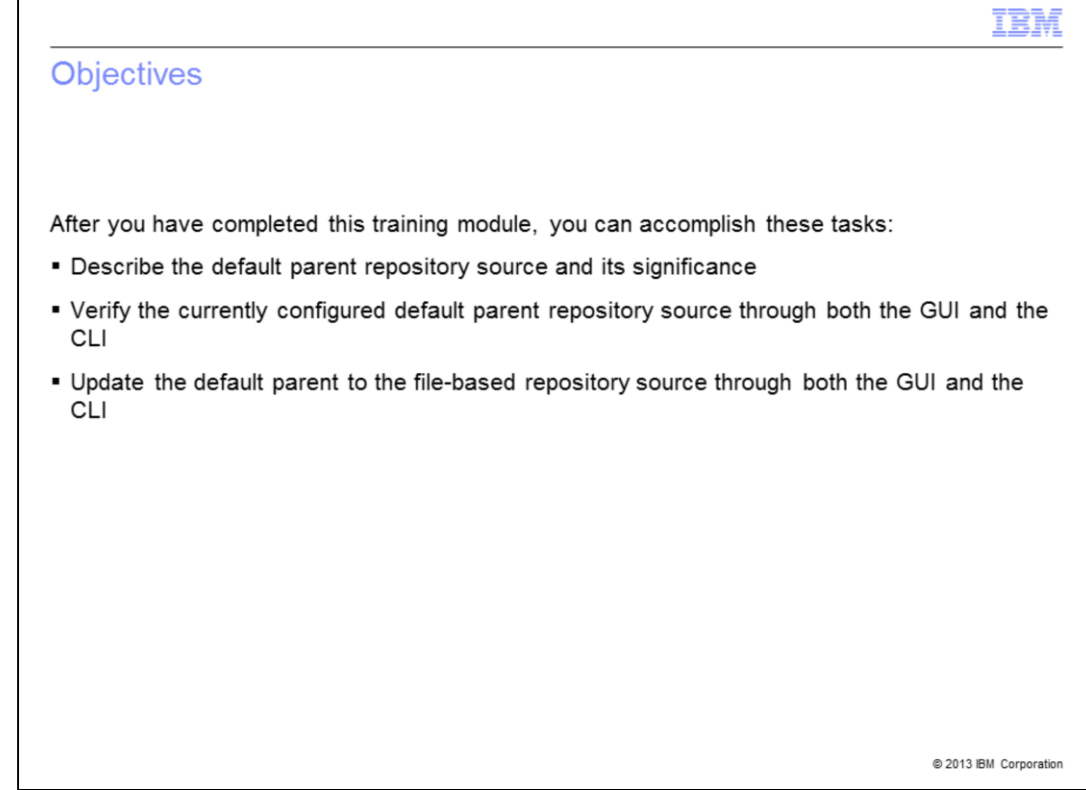

After you have completed this training module, you can accomplish these tasks:

- Describe the default parent repository source and its significance

- Verify the currently configured default parent repository source through both the GUI and the CLI

- Update the default parent to the file-based repository source through both the GUI and the CLI

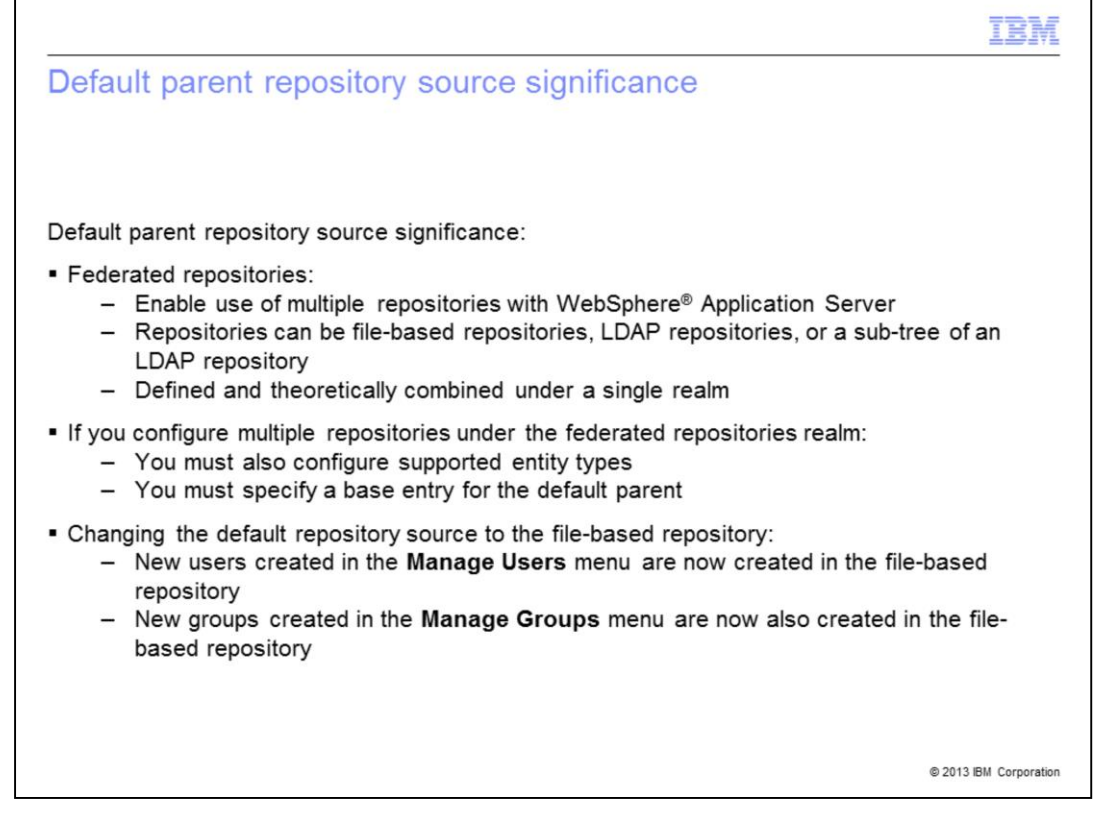

*Federated repositories* enable you to use multiple repositories with WebSphere Application Server. These repositories, which can be file-based repositories, LDAP repositories, or a sub-tree of an LDAP repository, are defined and theoretically combined under a single realm. If you configure multiple repositories under the federated repositories realm, you must also configure supported entity types and specify a base entry for the default parent.

Changing the default repository source to the file-based repository means that new users created in the **Manage Users** menu are now created in the file-based repository. It also means that the new groups created in the **Manage Groups** menu are now also created in the file-based repository.

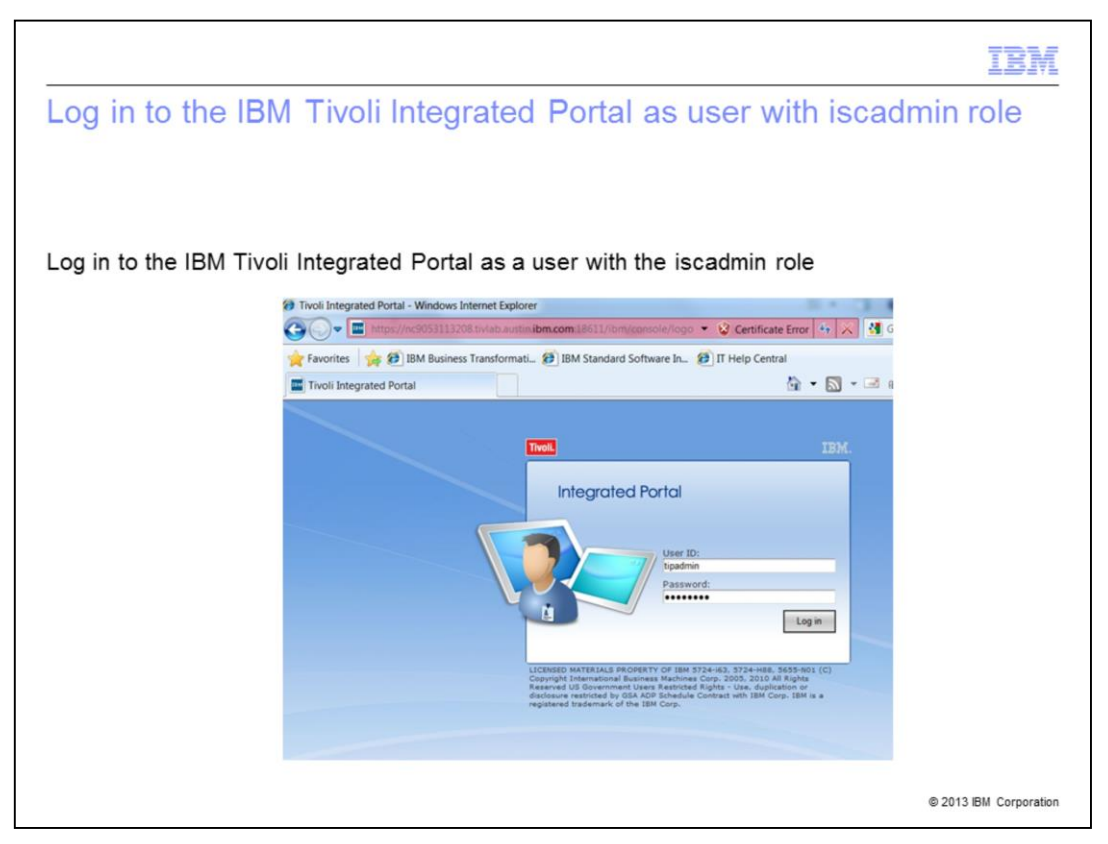

Log in to the IBM Tivoli Integrated Portal as a user with the iscadmin role. By default, the tipadmin user account has the iscadmin role assigned to it. Check with your IBM Tivoli Integrated Portal administrator for a user account with the iscadmin role assigned to it.

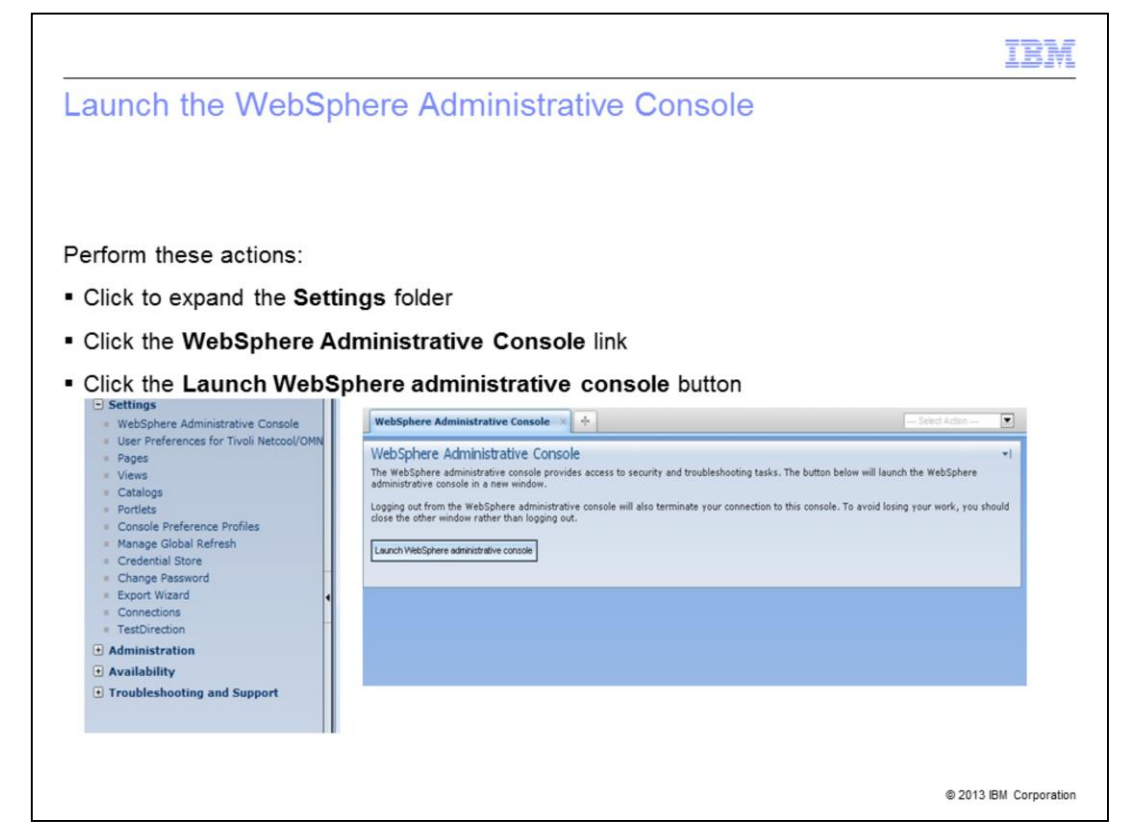

Click to expand the **Settings** menu. Now locate and click the **WebSphere Administrative Console** link. The WebSphere Administrative Console screen now appears. Click the **Launch WebSphere administrative console** button.

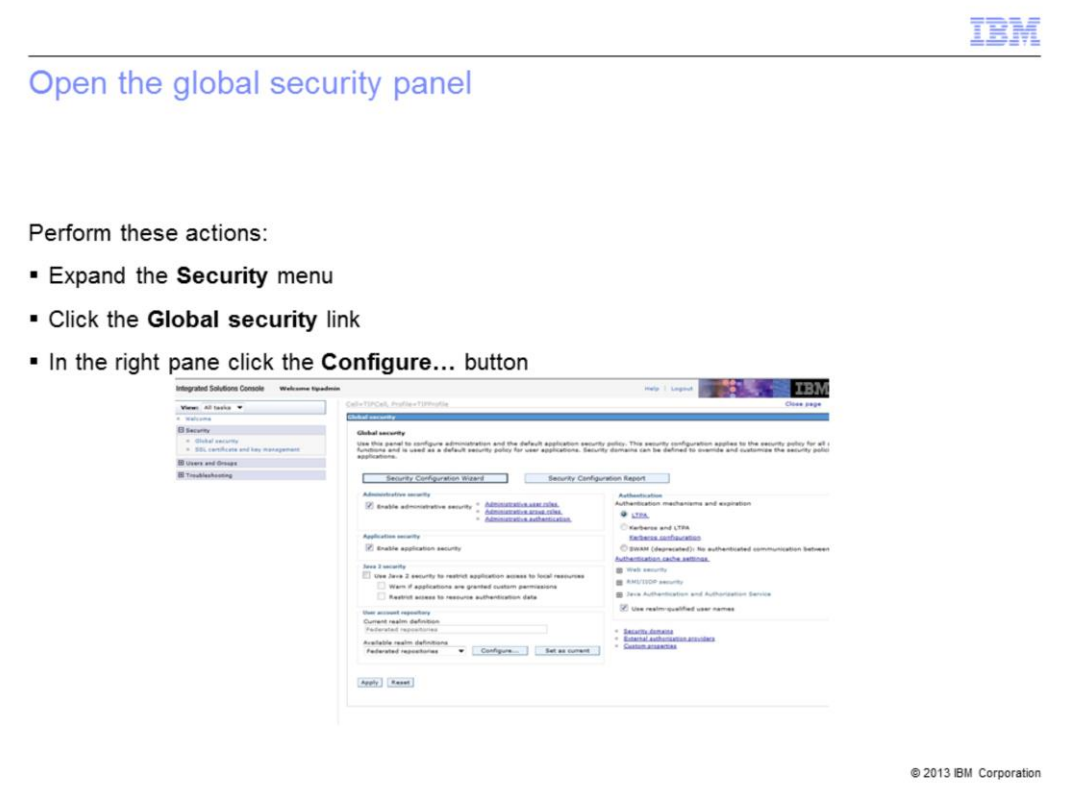

In the WebSphere Administrative console expand the **Security** folder. Locate and click the **Global security** link. Assuming that you are currently using the Federated repository as the user account repository, the default option for the realm definition, click the **Configure…** button to open the Federated repository configuration menu.

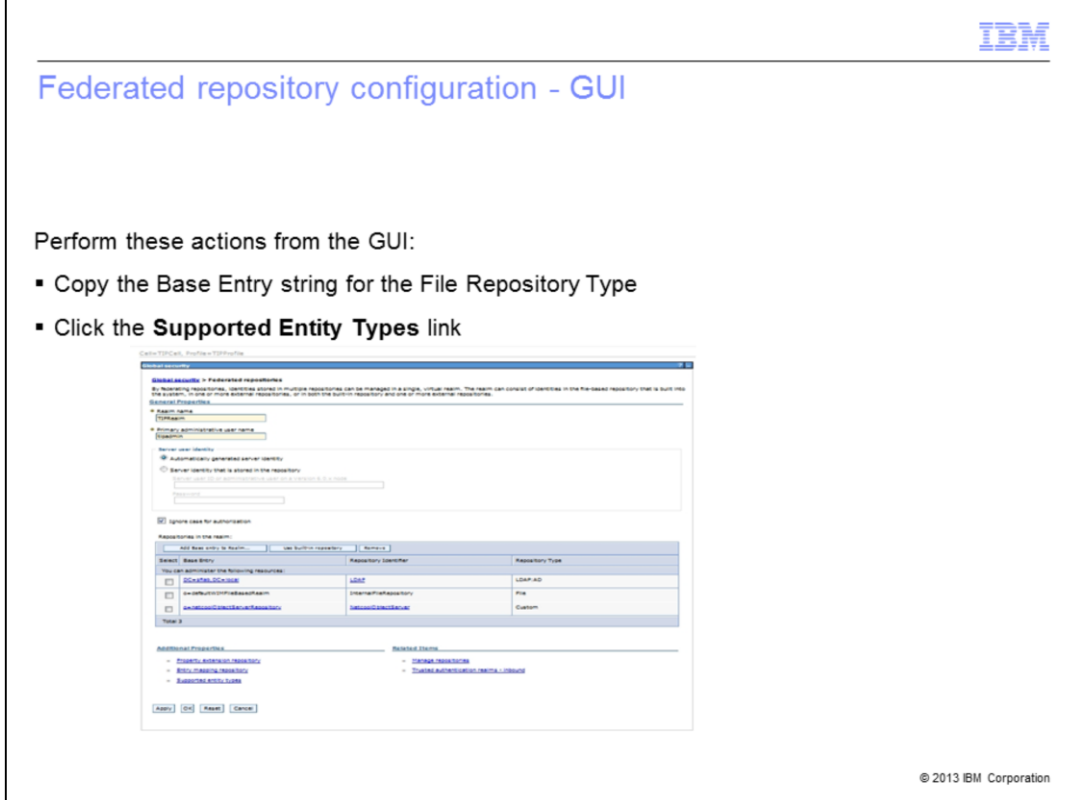

The configured repository sources are listed in a table at the bottom of the page. Scroll down the page to view them. Only one of these two repositories can be defined as the **Default repository**. The **Default repository** is the repository that IBM Tivoli Integrated Portal uses when creating new user accounts through the **Manage Users** menu and **Manage Groups** menu.

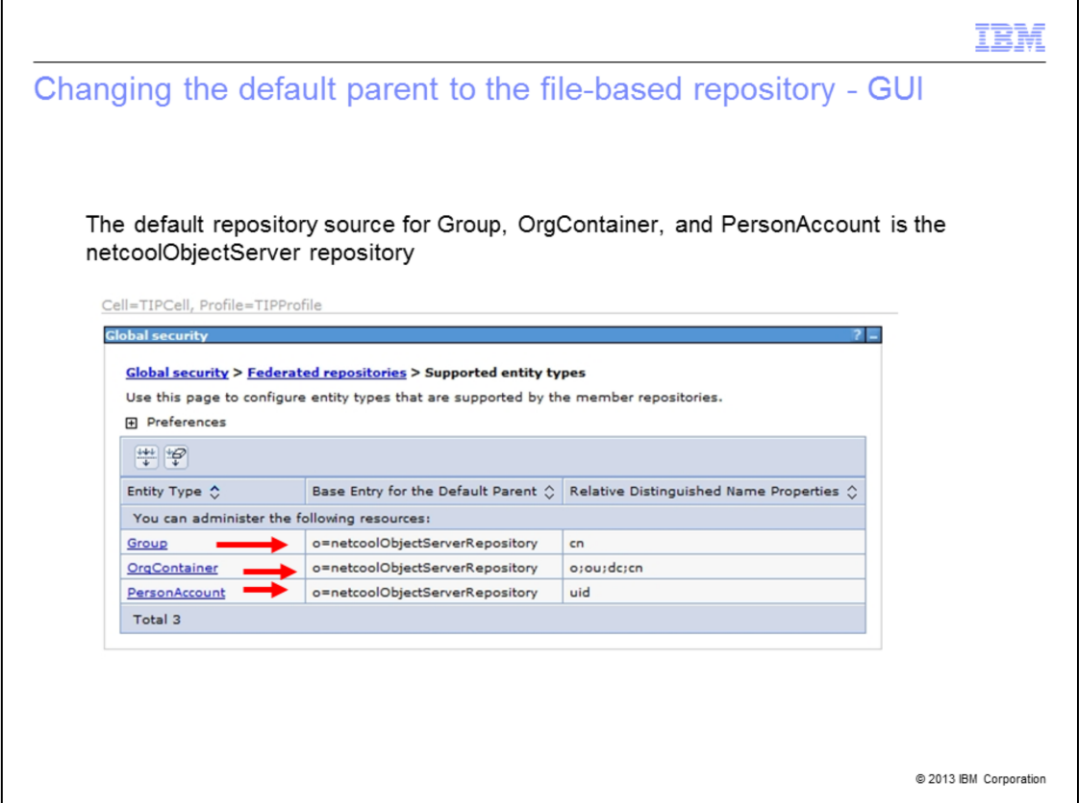

In this example, the netcoolObjectServerRepository is the base entry for the default parent for all listed entity types. It is currently the default repository source for the Group, OrgContainer, and PersonAccount entity types. This training module demonstrates how to make configuration changes so that the file-based repository is the default repository source for all three.

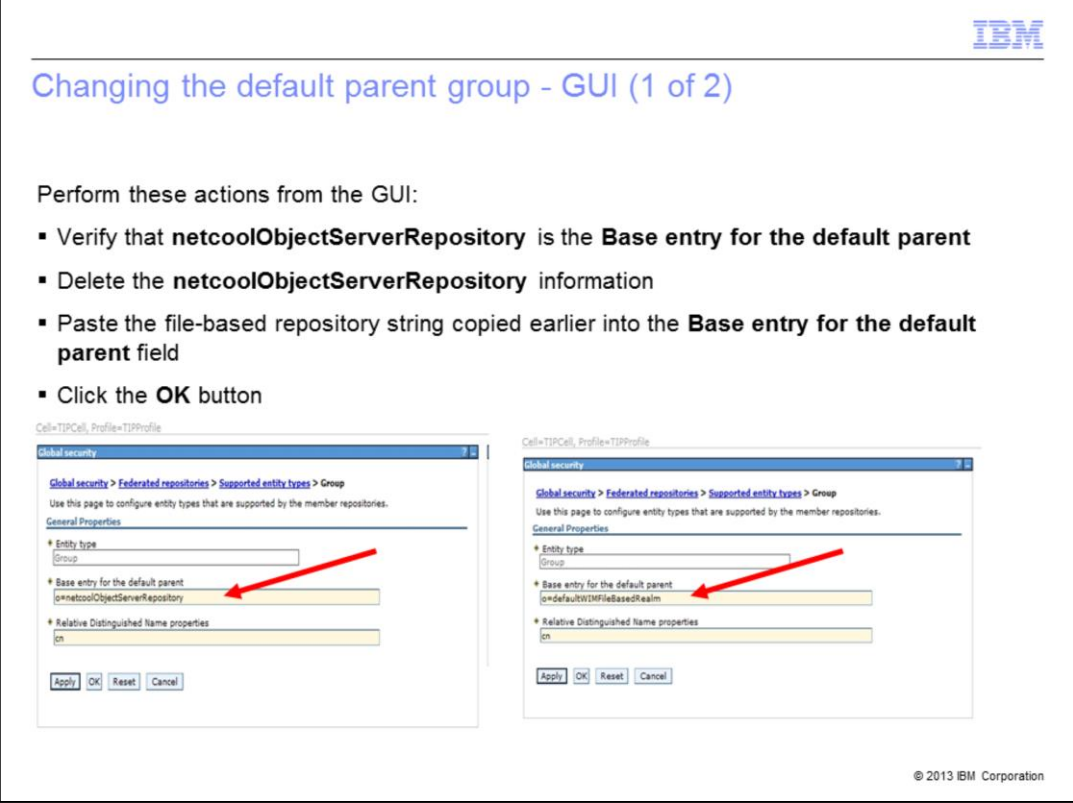

On this slide the **Base entry for the default parent** is the netcoolObjectServerRepository. Delete this information from that text box. Now paste the file-based base entry that was copied earlier into the **Base entry for the default parent** text box for the Group entity type and click **OK**.

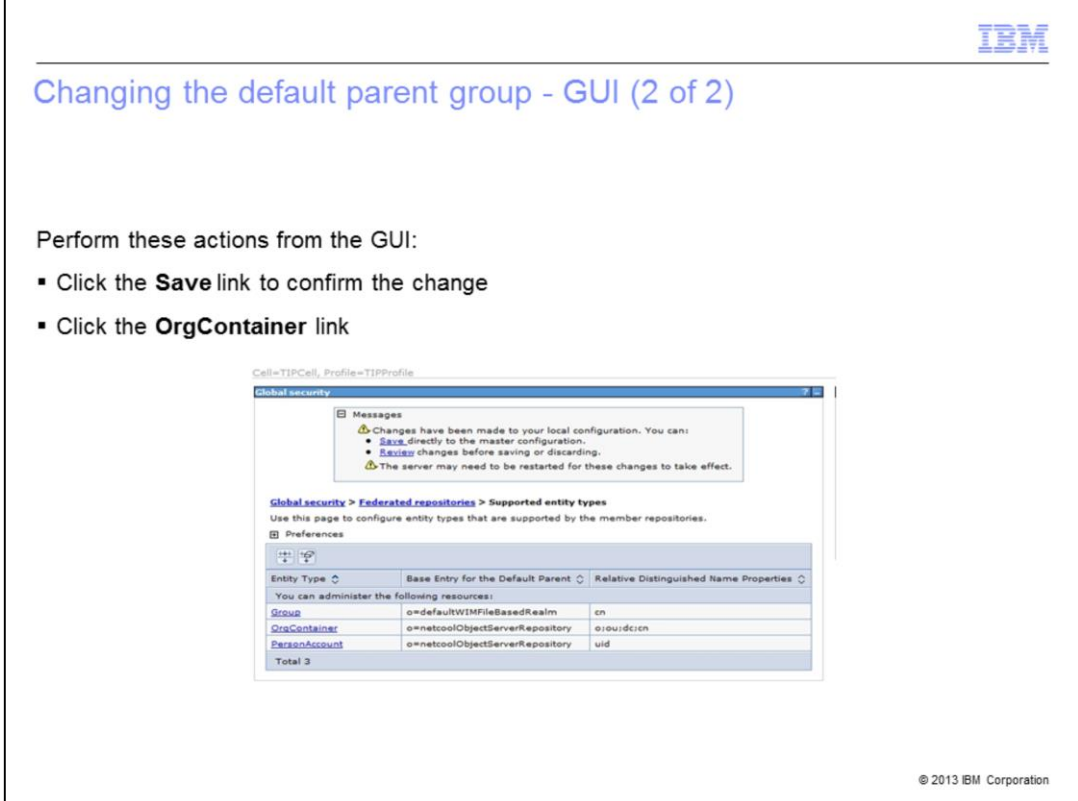

Save the change to the Entity type. Make sure you click the **Save** link to confirm the change.

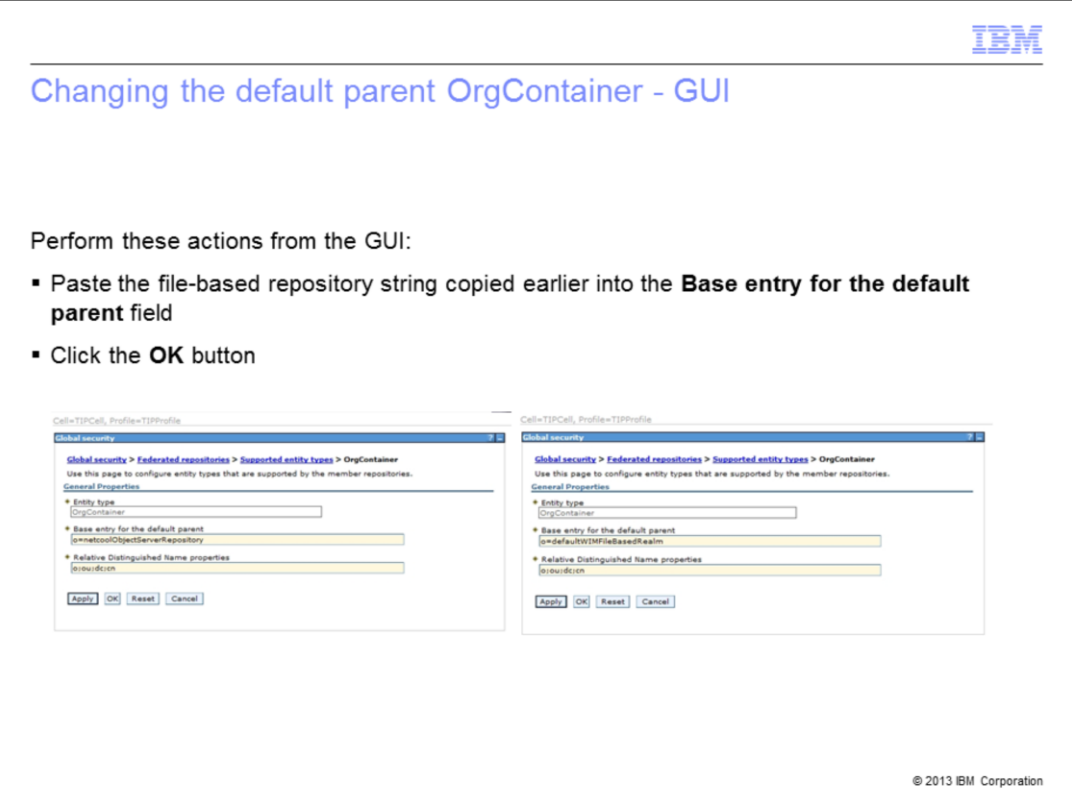

Paste the file-based **Base Entry** that was copied earlier into the **Base entry for the default parent** text box for the OrgContainer **Entity type**.

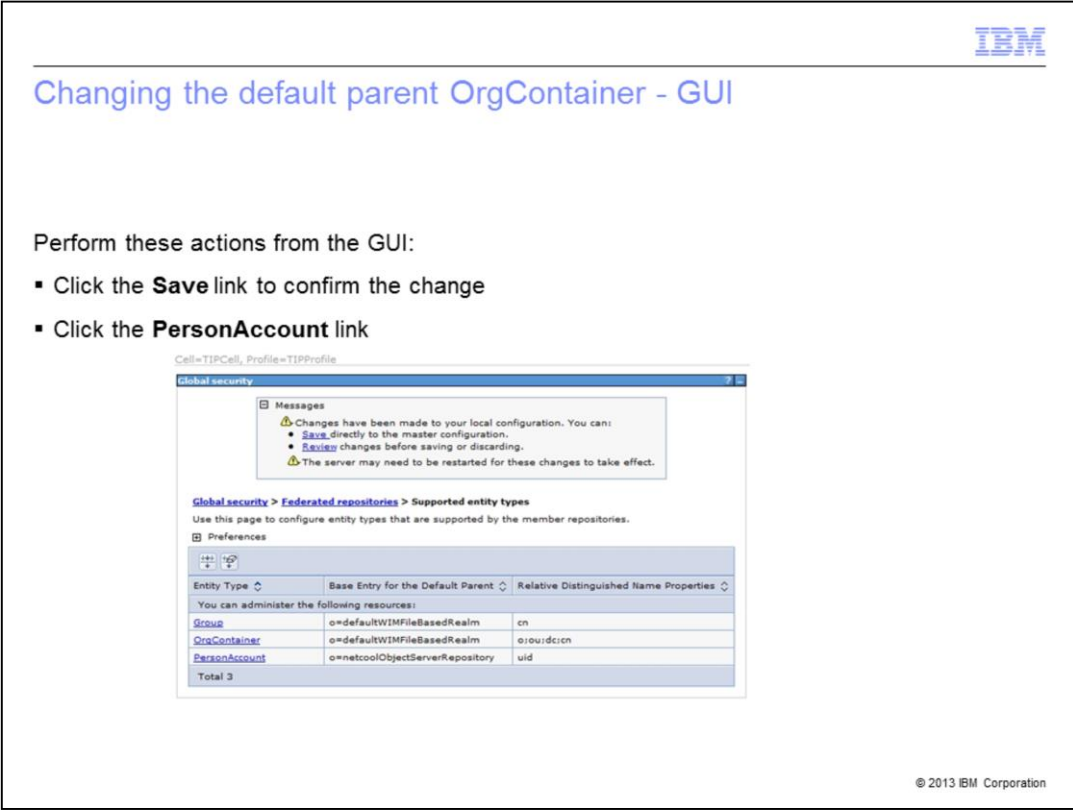

Save the change to the Entity type and click the **Save** link to confirm the change.

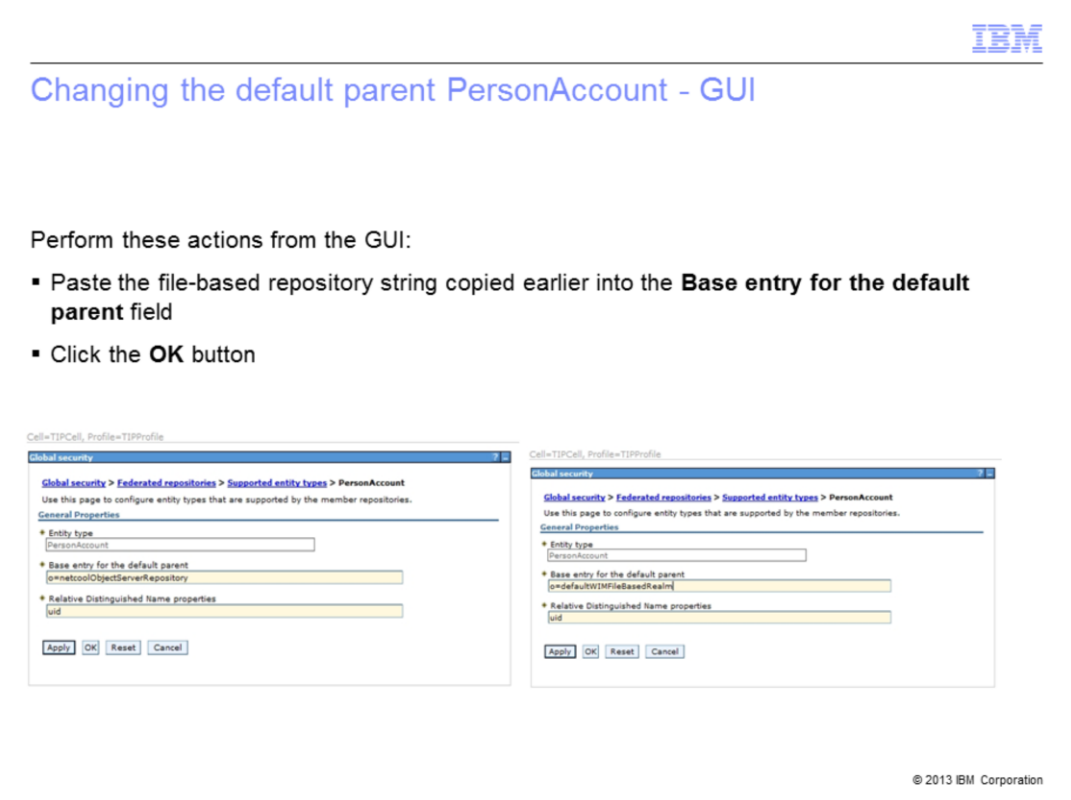

Paste the file-based **Base Entry** that was copied earlier into the **Base entry for the default parent** text box for the **PersonAccount Entity type**.

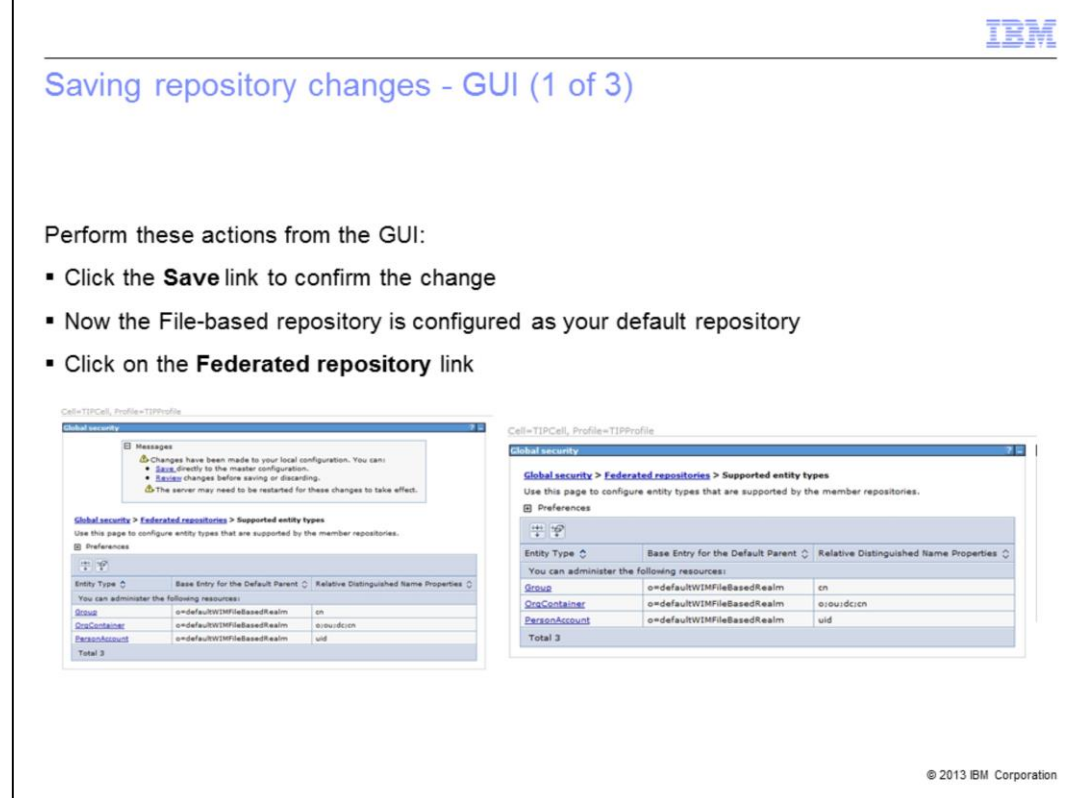

Save the change to the entity type and click the **Save** link to confirm the change.

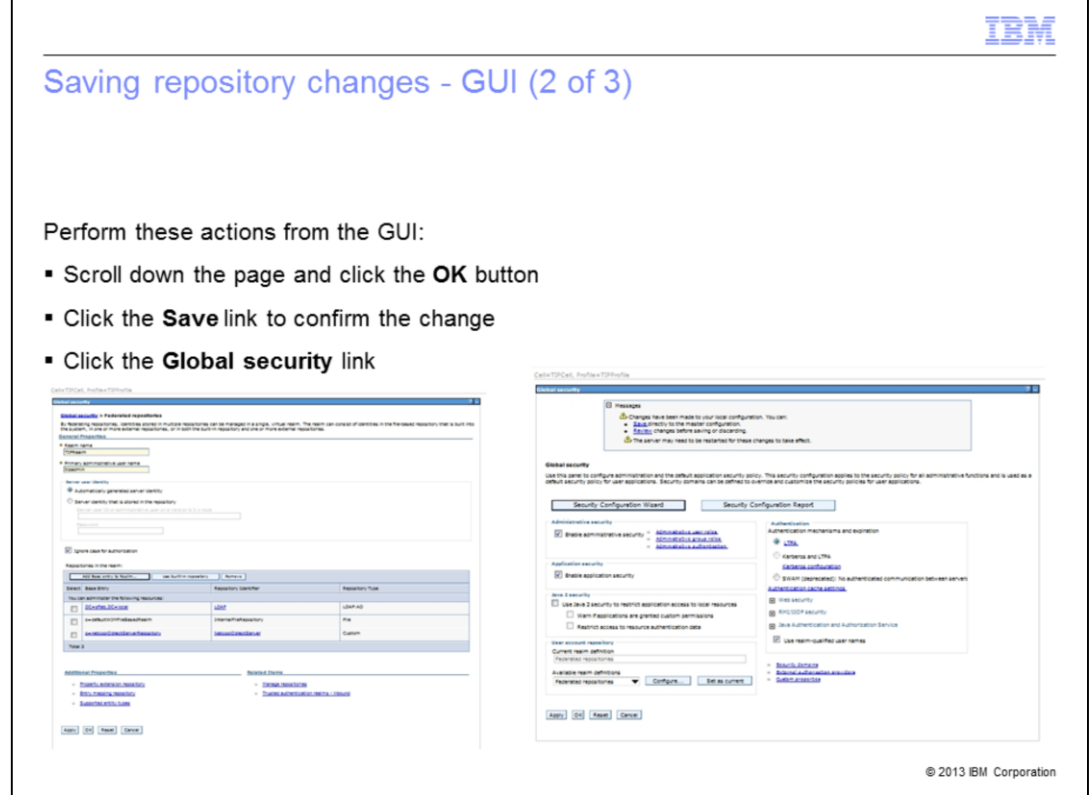

To make sure that the changes to the entity type are saved properly, go back through the navigation menus and apply the changes. Start this on the federated repository menu by clicking the **OK** button. You are prompted to save your changes. Click the **Save** link. Now click the **Global Security** link to confirm your changes on the final menu.

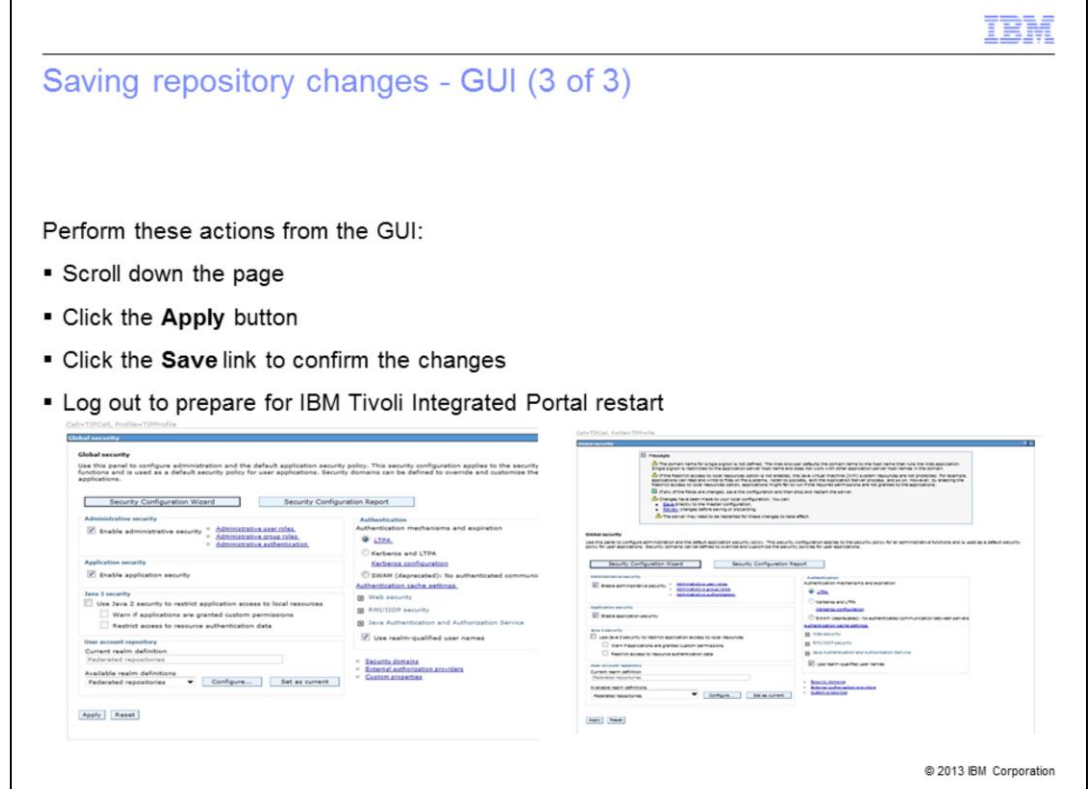

The **Global Security** menu is the last menu that you need to confirm your changes through. Scroll to the bottom of the page. Click the **Apply** button to confirm the changes. Click the **Save** link on this screen to save the changes. Log out of the console to prepare for an IBM Tivoli Integrated Portal restart. The changes take effect after the restart.

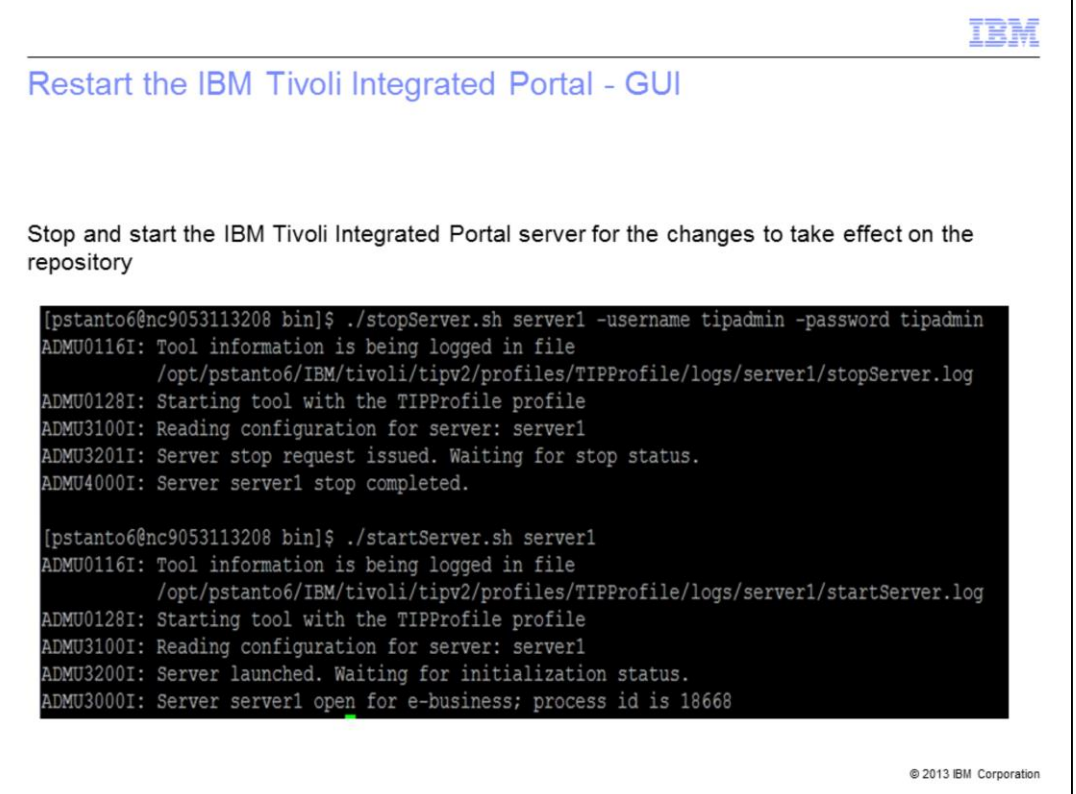

Stop and restart the IBM Tivoli Integrated Portal server. The IBM Tivoli Integrated Portal restart allows the changes to the default repository to take effect.

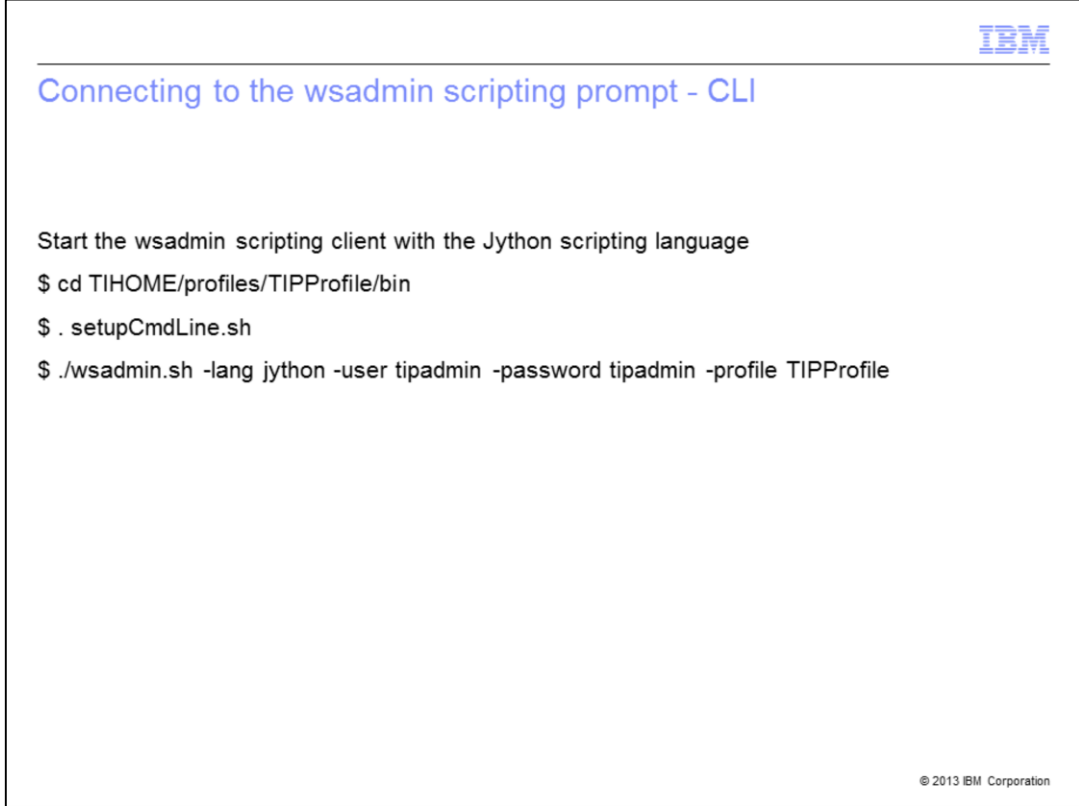

The following CLI tutorial uses the Jython scripting language. So for the tutorial to work, you must use the start command documented here.

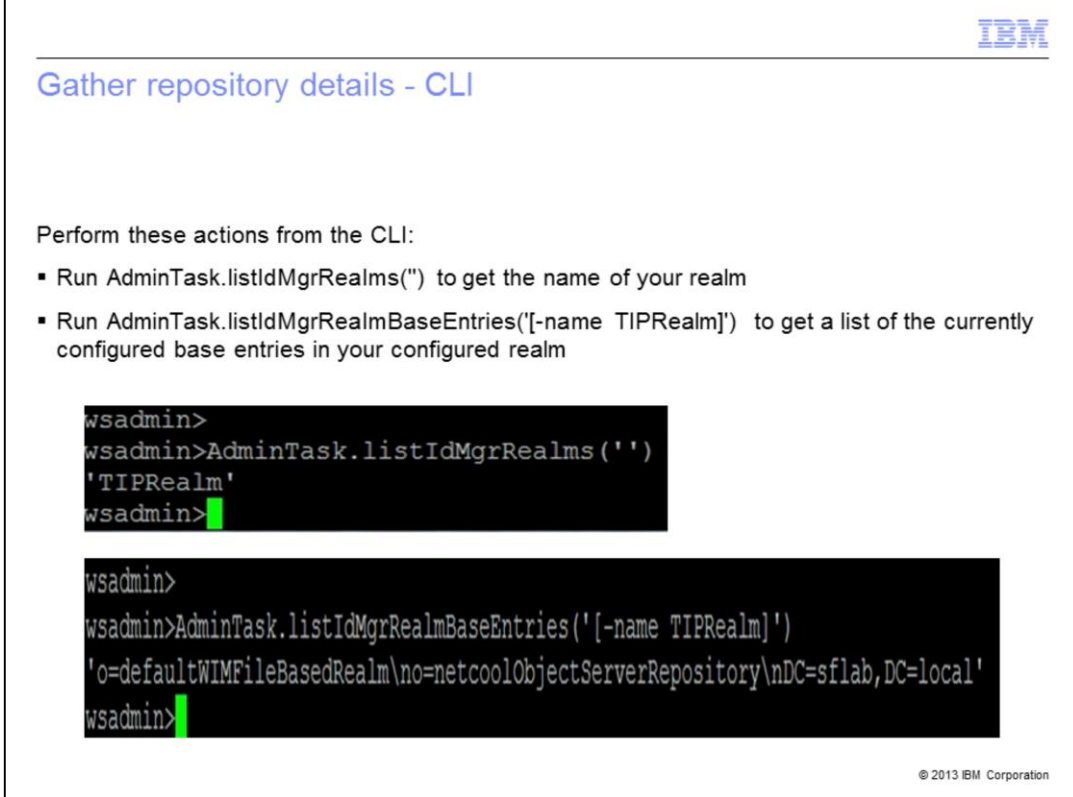

The command shown on this slide returns your realm name. You need this realm name for the next command which lists the current base entries in your realm. Here you see that there is a file-based entry, ObjectServer entry, and LDAP entry.

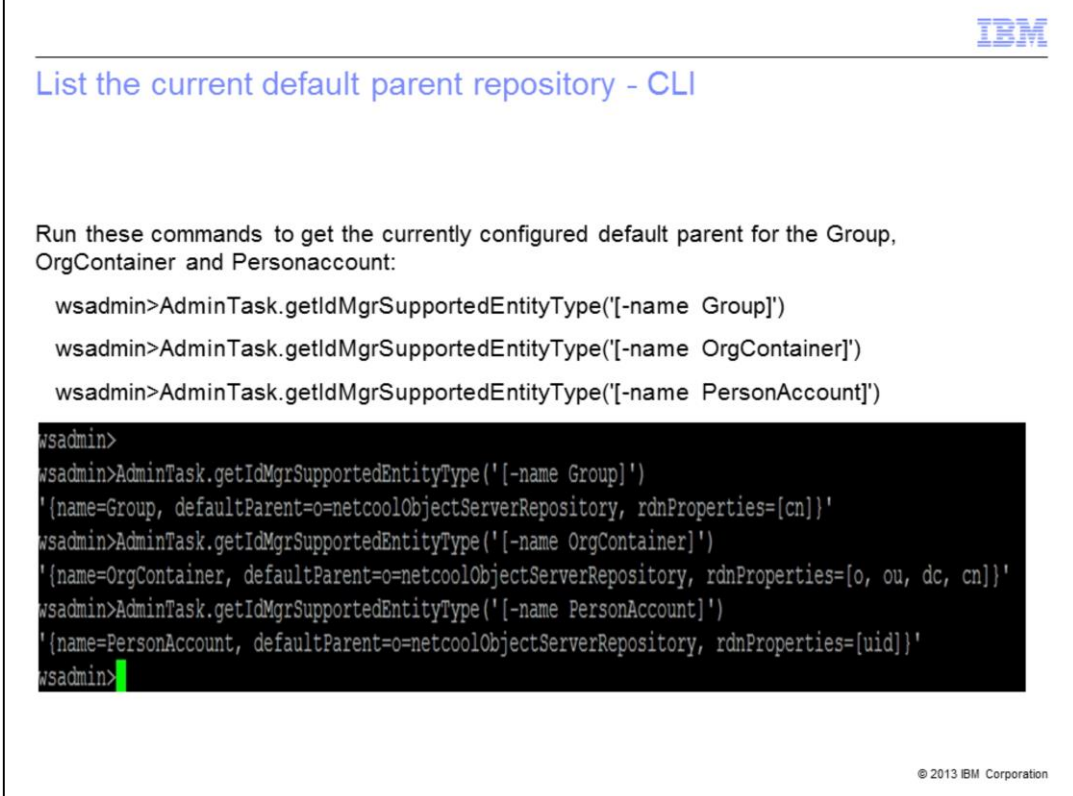

In this example, the ObjectServer base entry is the current default parent.

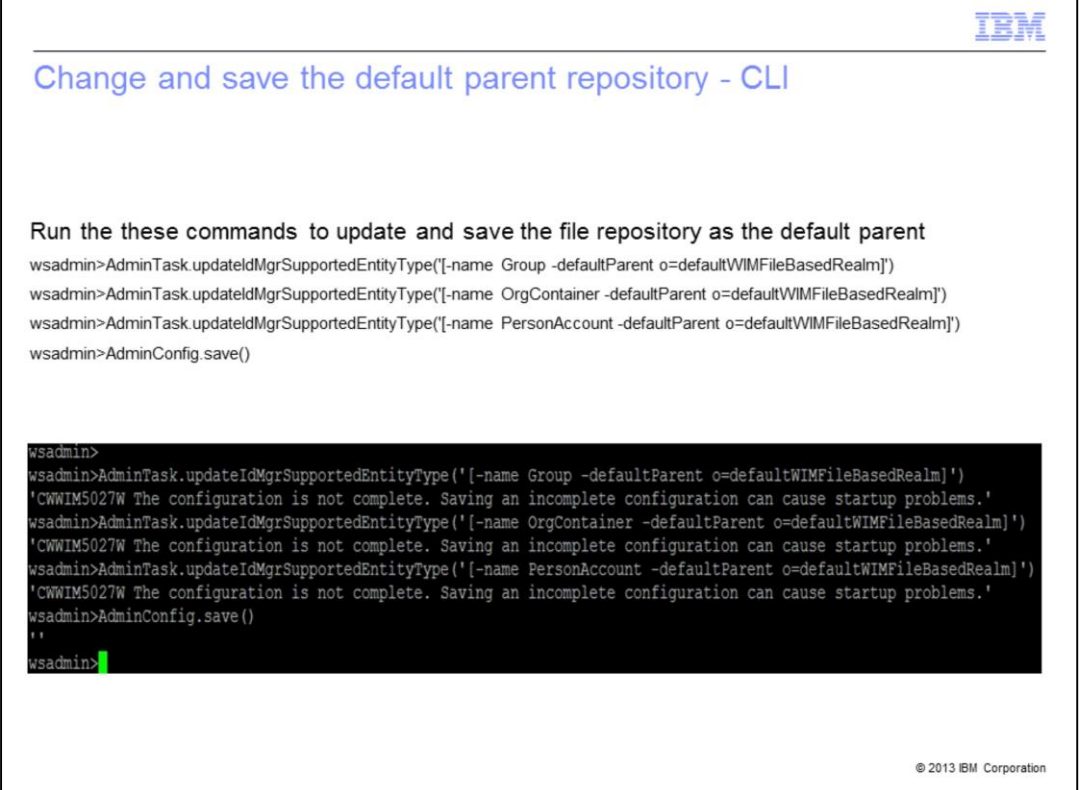

Run the commands shown on this slide to both update and save the file-based repository as the default parent.

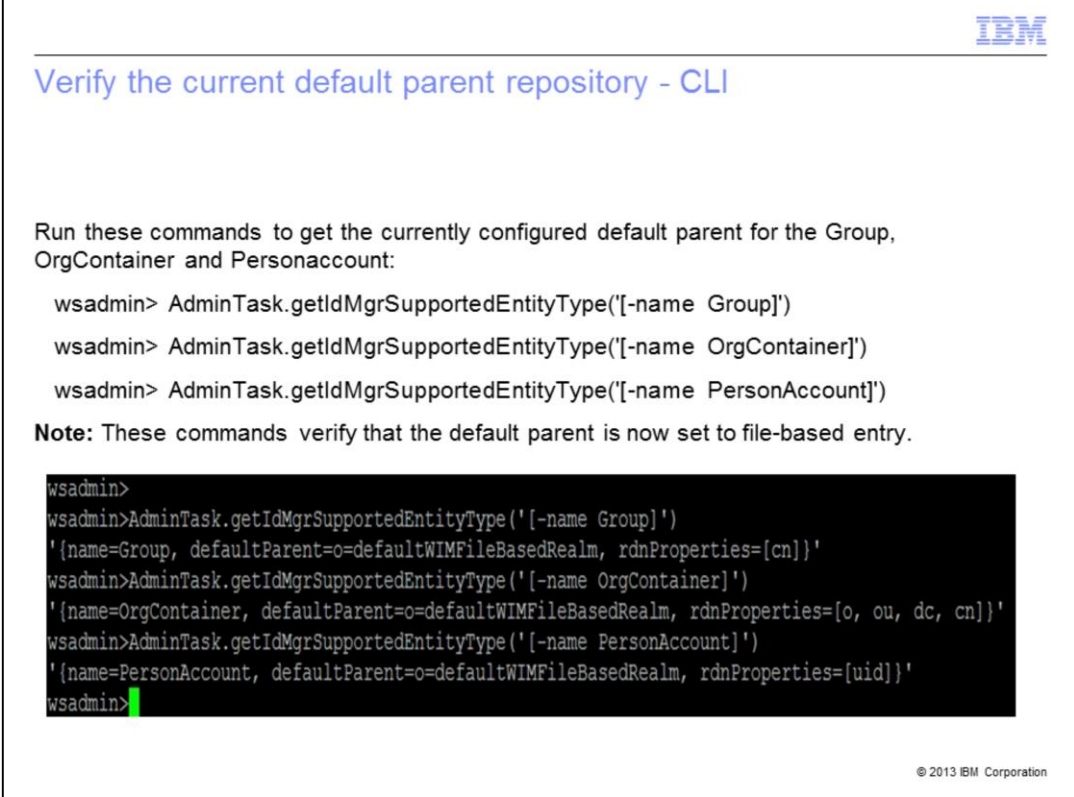

After running the verify commands, you can quit the wsadmin scripting client.

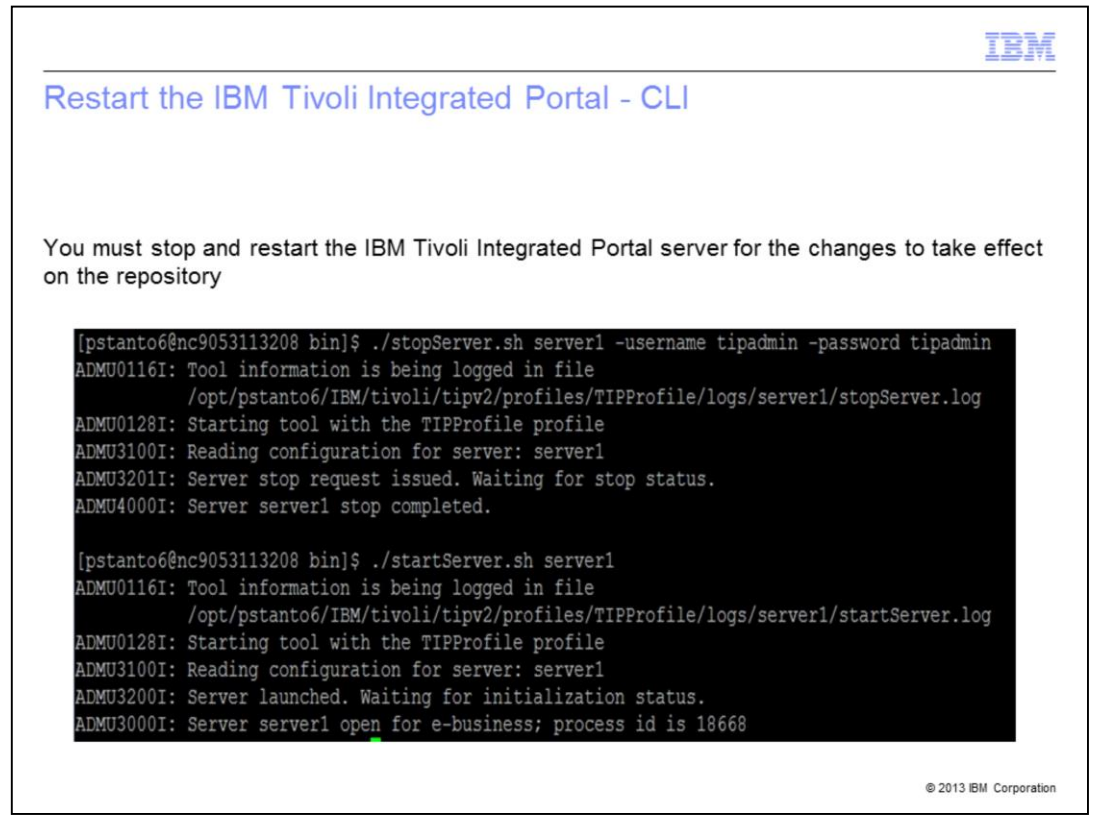

Stop and restart the IBM Tivoli Integrated Portal server. This restart allows the changes to the default repository to take effect.

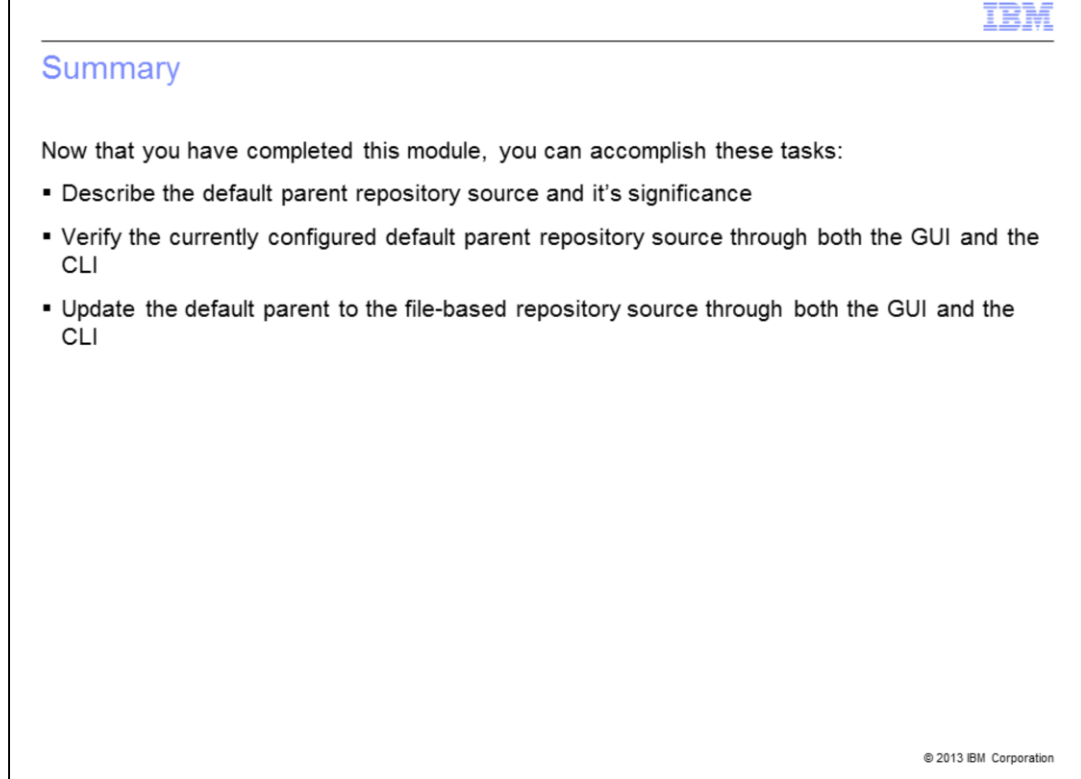

Now that you have completed this module, you can accomplish these tasks:

- Describe the default parent repository source and its significance

- Verify the currently configured default parent repository source through both the GUI and the CLI

- Update the default parent to the file-based repository source through both the GUI and the CLI

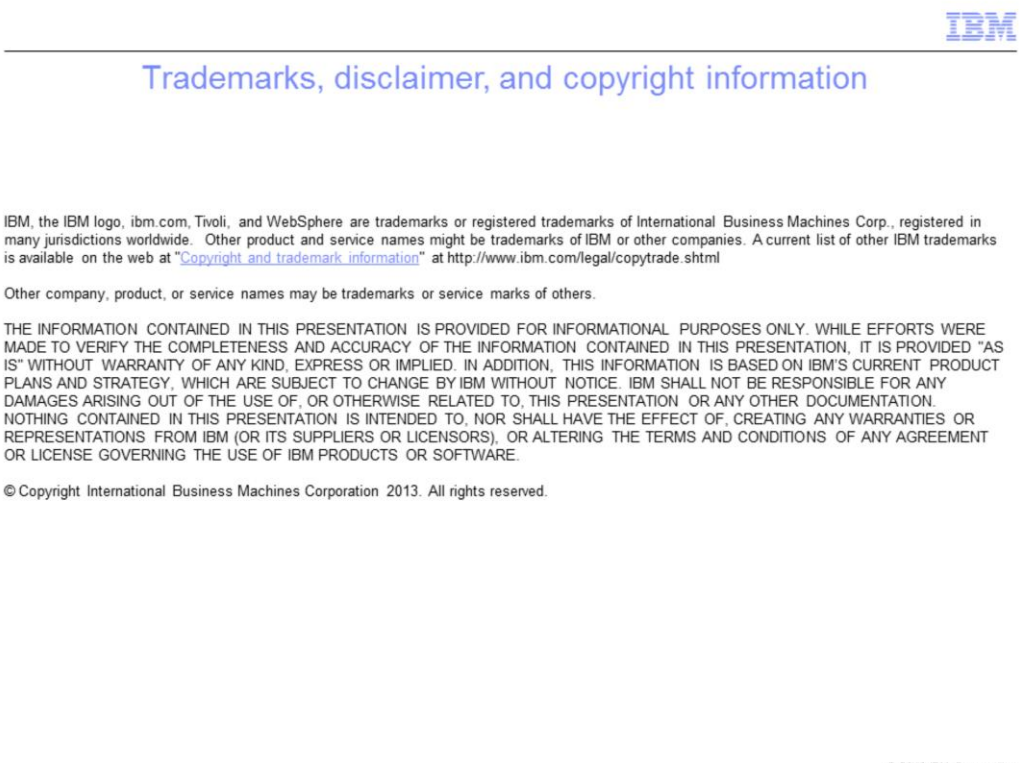

@ 2013 IBM Corporation